$\bigcirc$ koha

**MANUAL FÖRVÄRV** 

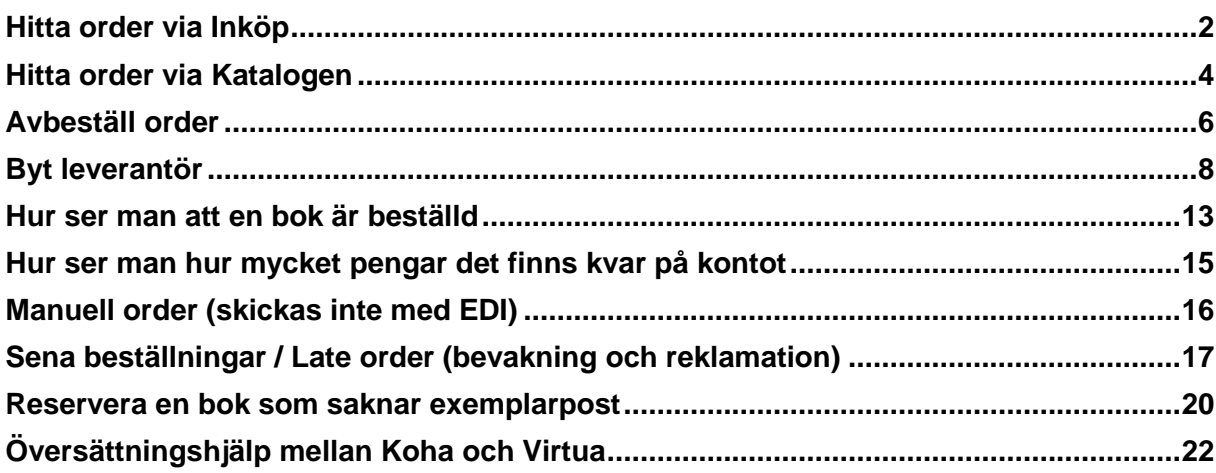

# <span id="page-1-0"></span>**Hitta order via Inköp**

### Gå till **Inköp**:

Sök på enhet, budgetställe, person som skapat korgen, datum eller bibliografiska uppgifter för den titel man söker

### Gå till exempel till **Beställningssökning**

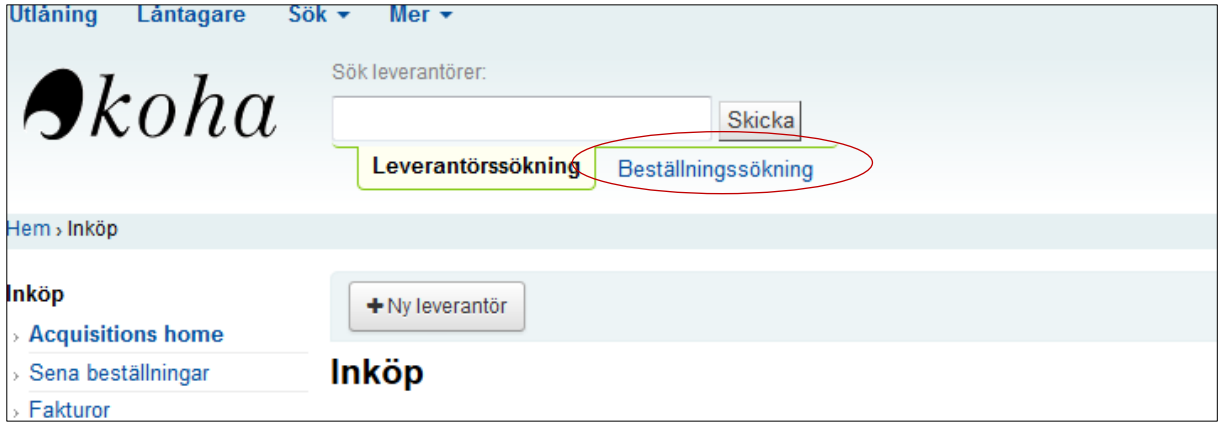

### klicka på **Avancerad sökning**

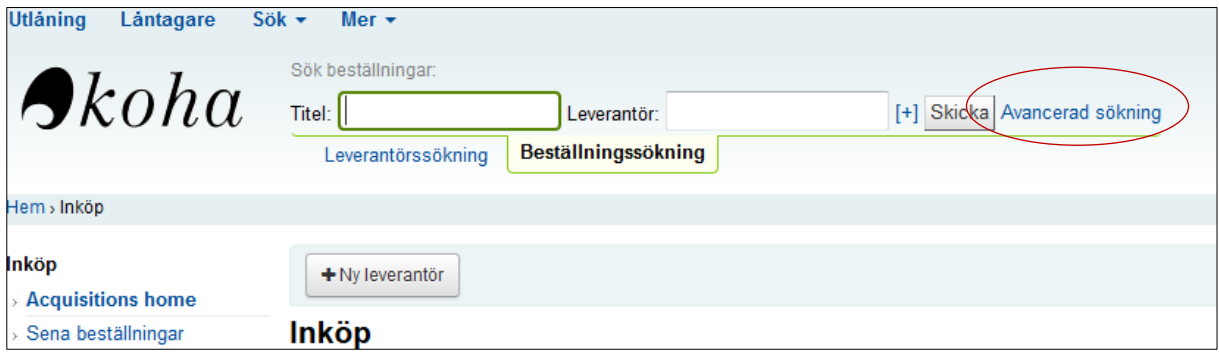

Sök upp ordern genom att skriva in valda uppgifter såsom **t ex Enhet, Datum eller initial** (OBS! vid "Korg skapad av" skriv ut det fulla namnet, t ex Larsson Lena I)

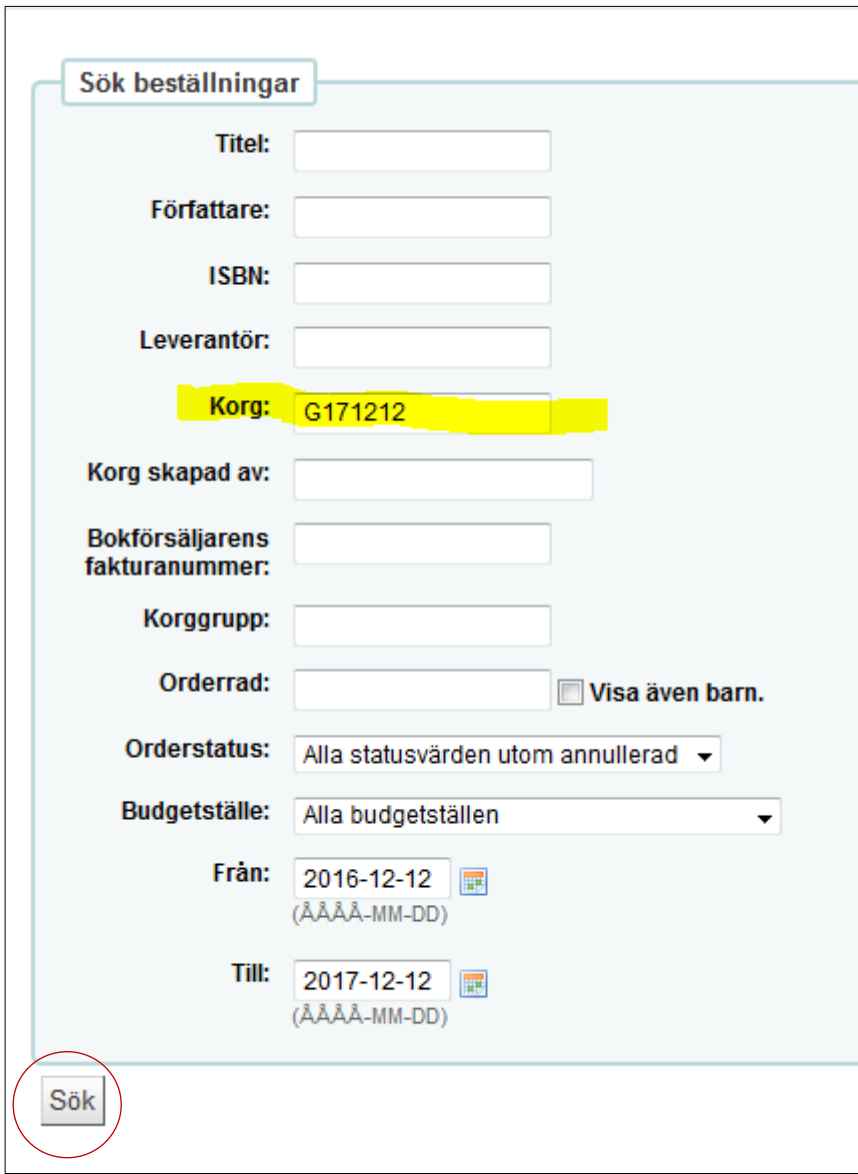

# <span id="page-3-0"></span>**Hitta order via Katalogen**

### Sök i **Katalogen**:

### **Sök upp titeln**

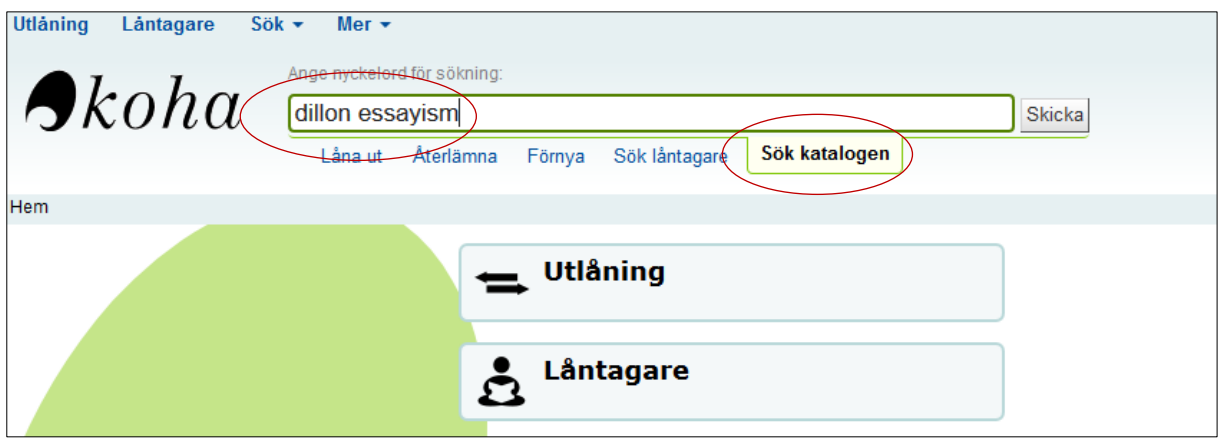

### och klicka på fliken **Inköpsdetaljer**

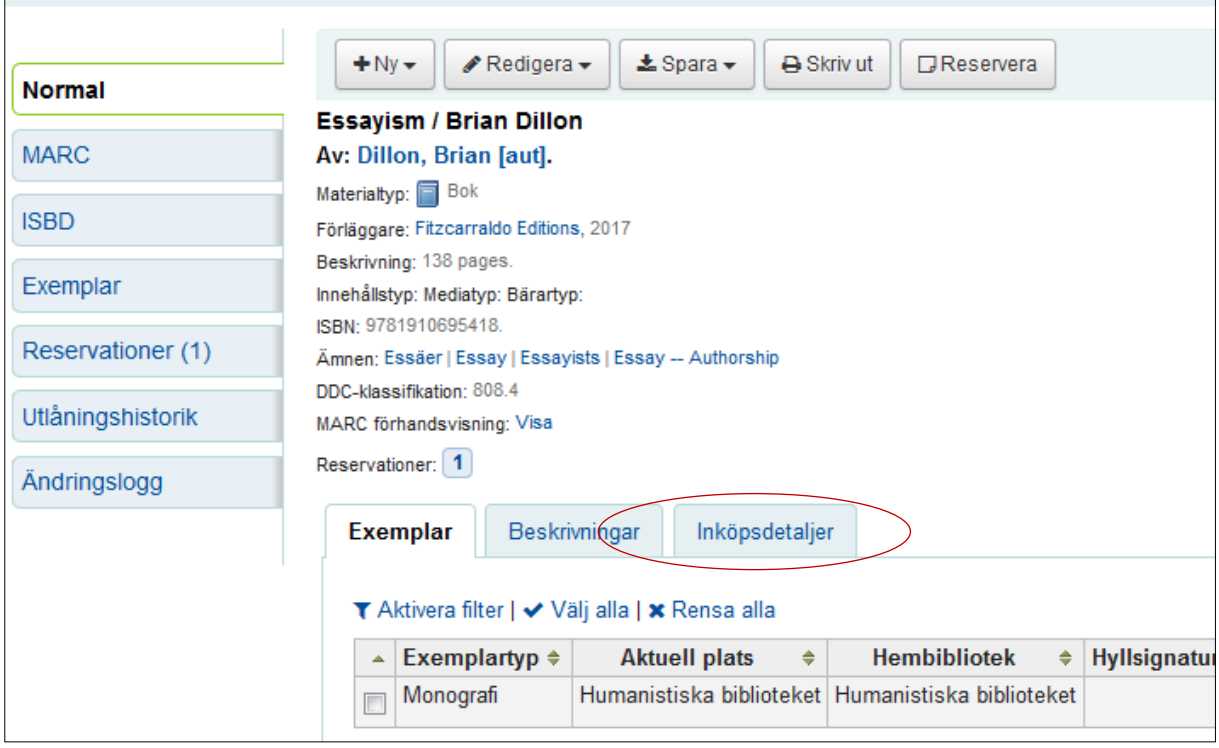

#### Där ser du **korgen**

Du ser om boken är beställd / mottagen=komplett i **Status**

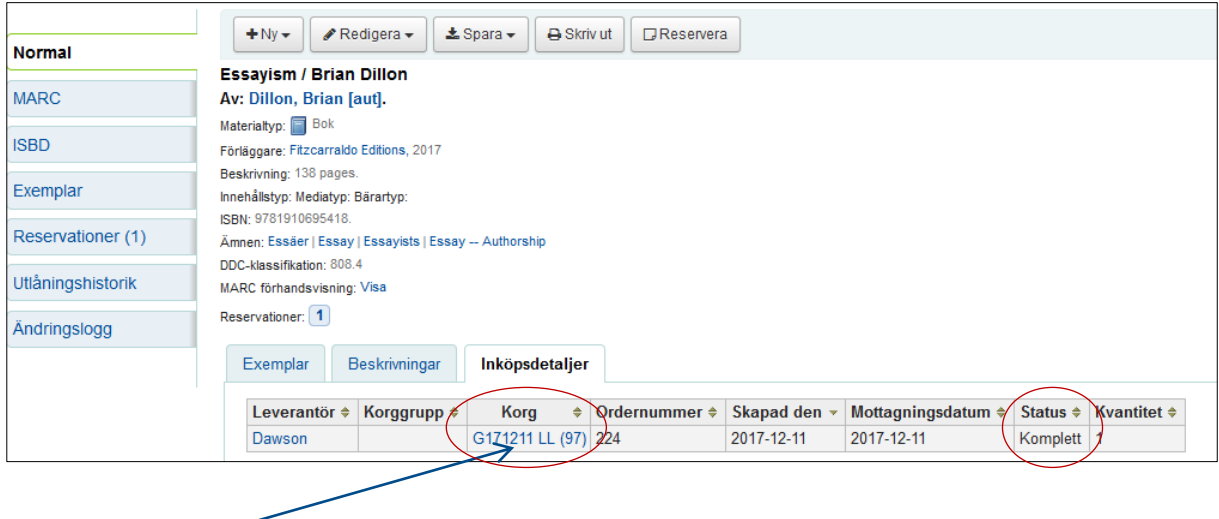

Klicka på korgen och du kommer till samma korg i **Inköp**

Där ser du ännu lite tydligare om boken är mottagen, då står det (mottagen) före titeln i beställningsraden i kolumnen Beställning. Du ser också om andra titlar i samma korg är mottagna.

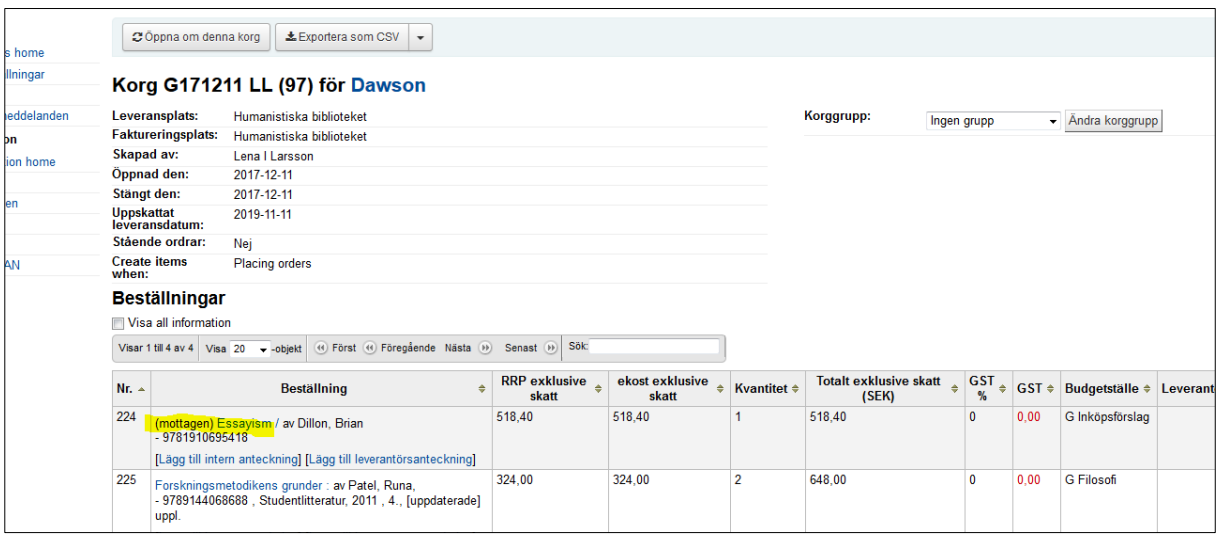

### <span id="page-5-0"></span>**Avbeställ order**

Sök upp titeln som ska avbeställas genom att leta upp korgen på valfritt sätt (genom att söka i Inköp eller söka i Katalogen t ex)

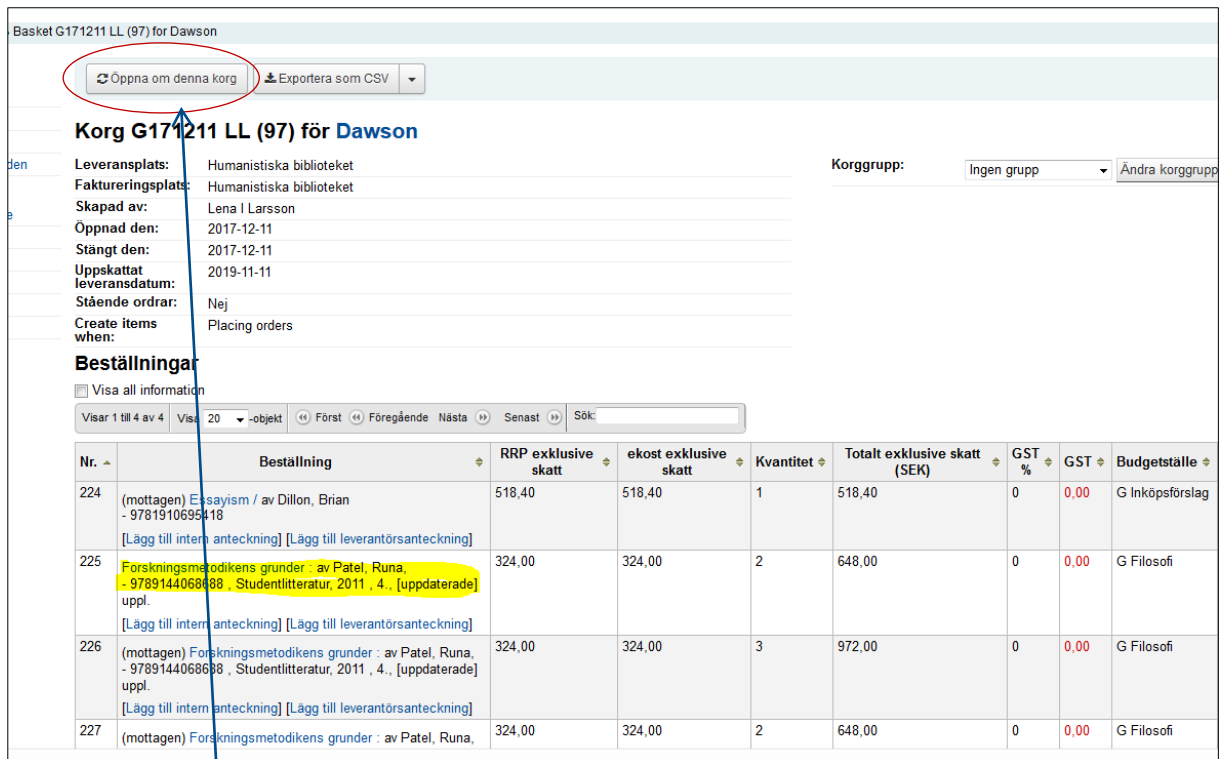

### Klicka på **Öppna om denna korg**

### Svara **OK** på frågan

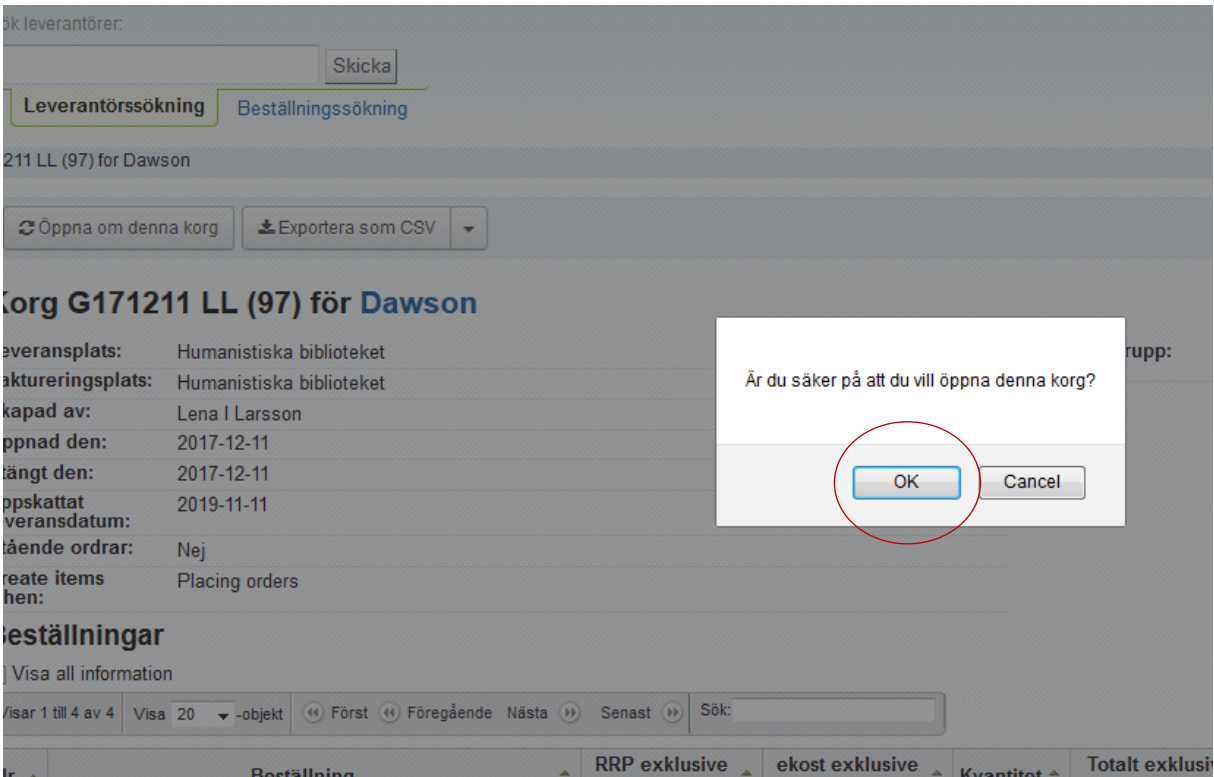

Klicka på **Avbryt beställningar** alternativ Avbryt beställningar och annullera katalogpost (ta först bort eventuell reservation på boken och eventuell on-orderpost om du vill ta bort katalogposten, annars ligger detta kvar…)

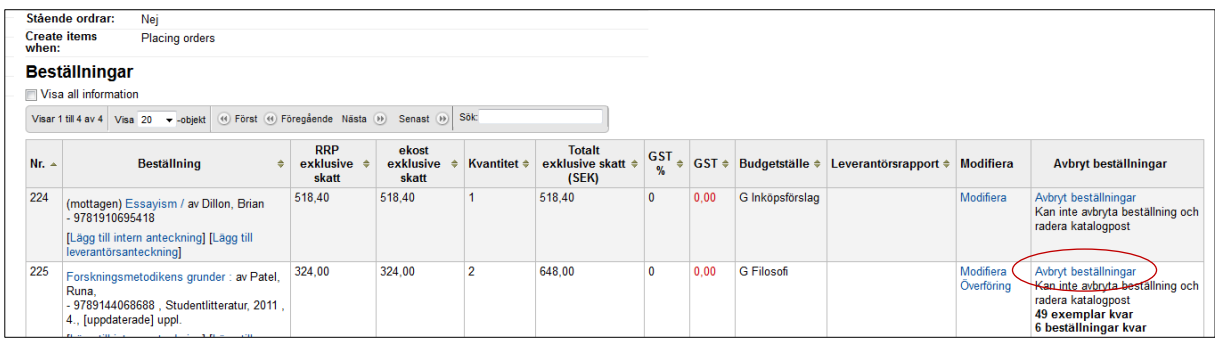

Svara **Ja, annullera (Y)** på frågan: Är du säker på att du vill annullera denna beställning

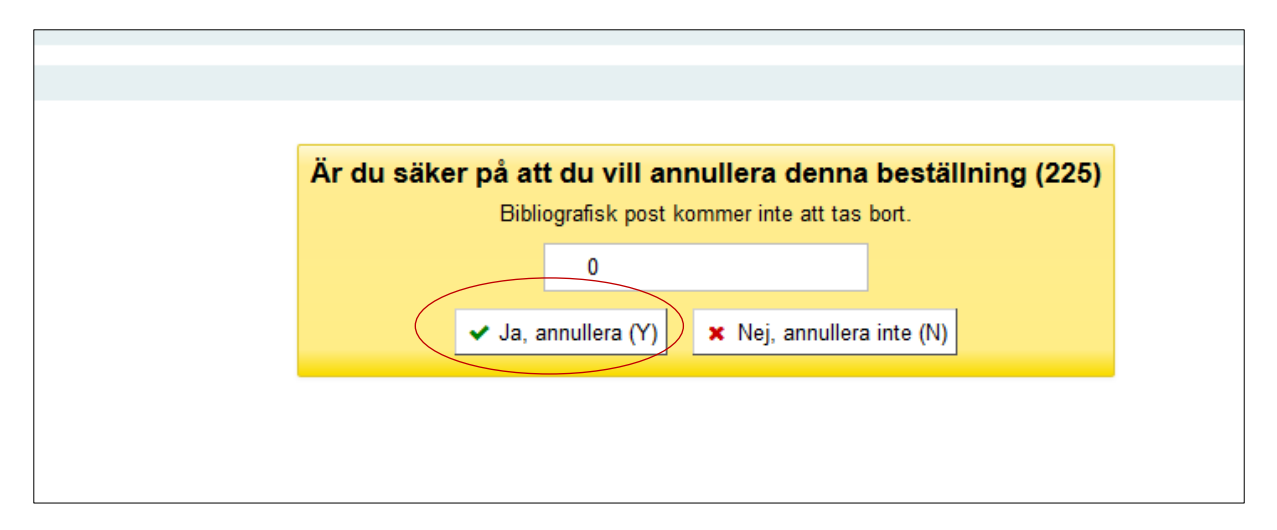

#### Klicka **OK**

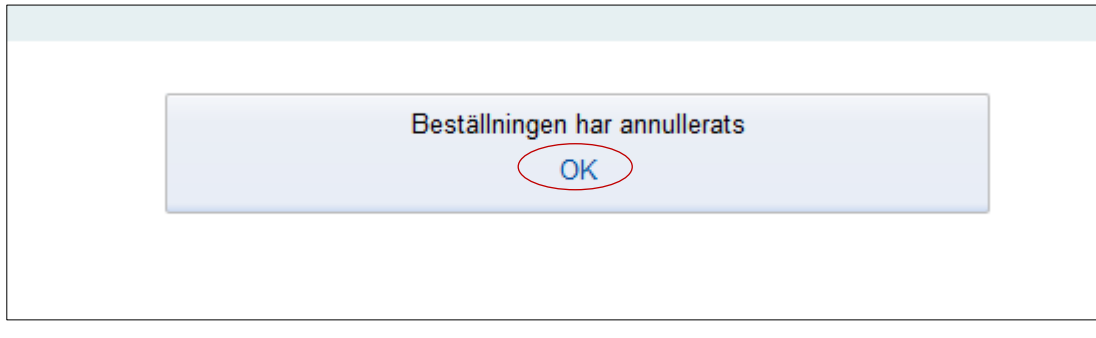

#### Under Inköpsdetaljer i Katalogen har den avbeställda orderraden nu status **Avbruten**

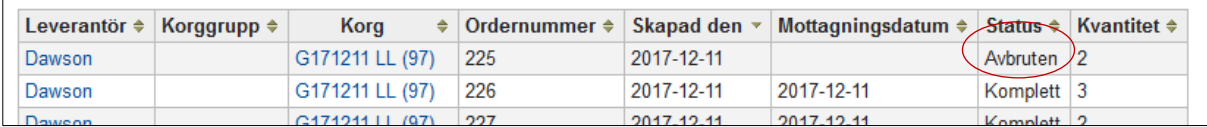

# <span id="page-7-0"></span>**Byt leverantör**

**Skapa först en Korg** hos den leverantör du vill byta till och skriv upp korgnummer eller kom ihåg dina initialer eller datum

Sök upp titeln som ska överföras till en annan leverantör genom att leta upp korgen på valfritt sätt

När du har hittat titeln ska du **öppna om korgen** (sökresultatet nedan är från Beställningssökning och korgen kan plockas fram genom att klicka på korgnummer):

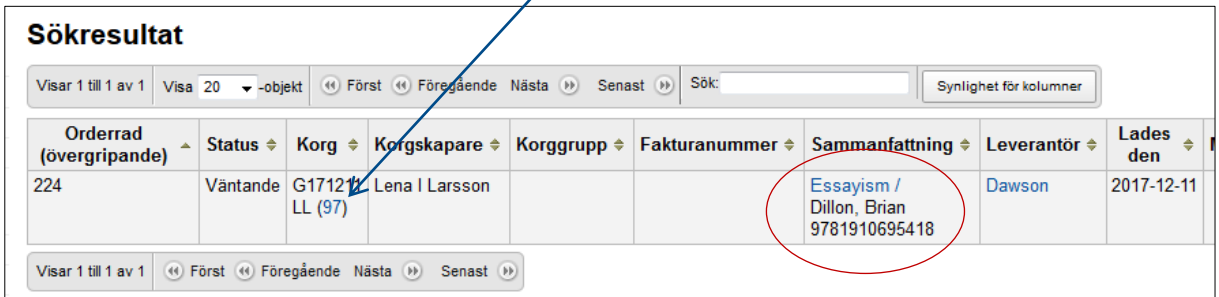

**Öppna om korgen**

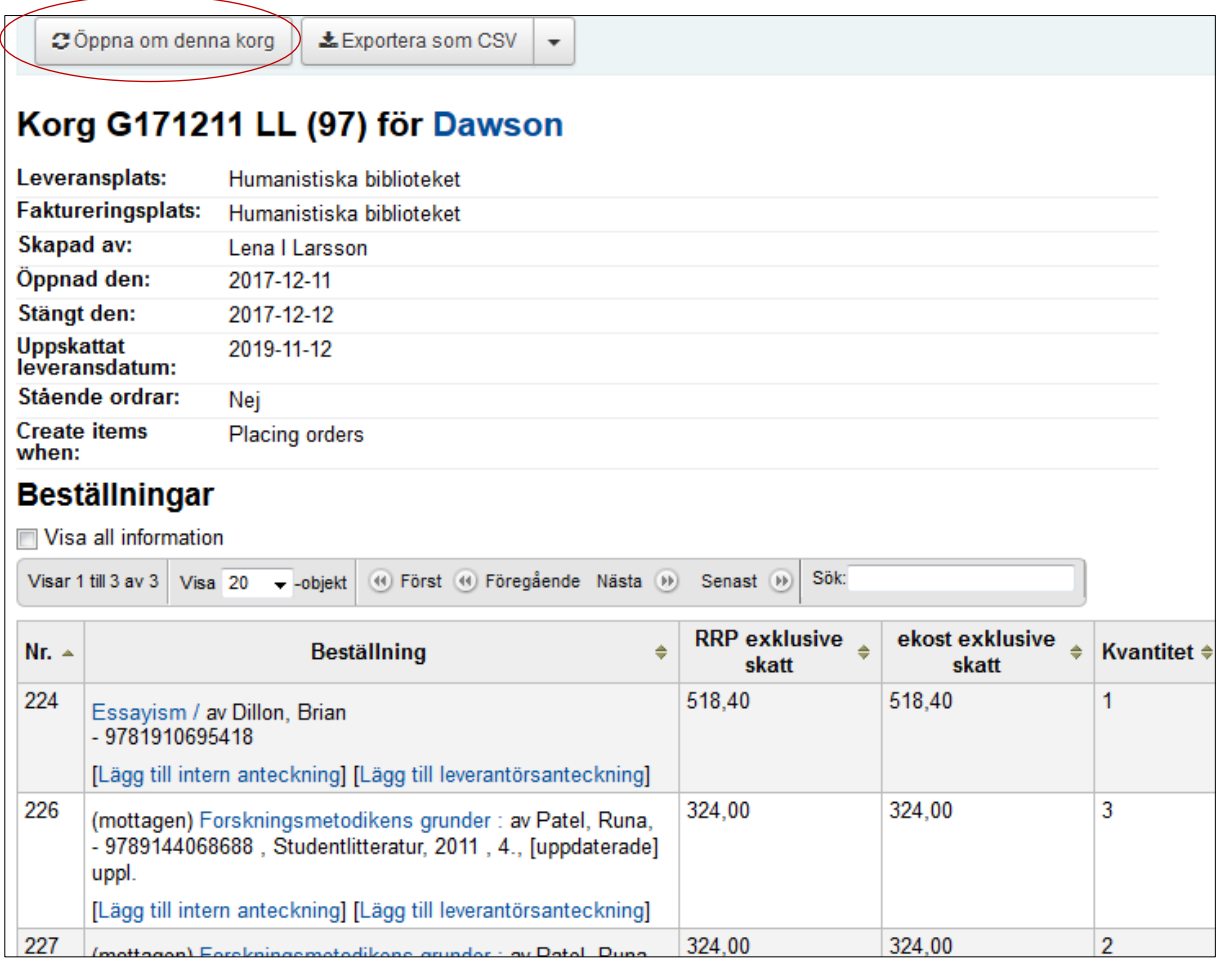

### I kolumnen Modifiera klicka på **Överföring**

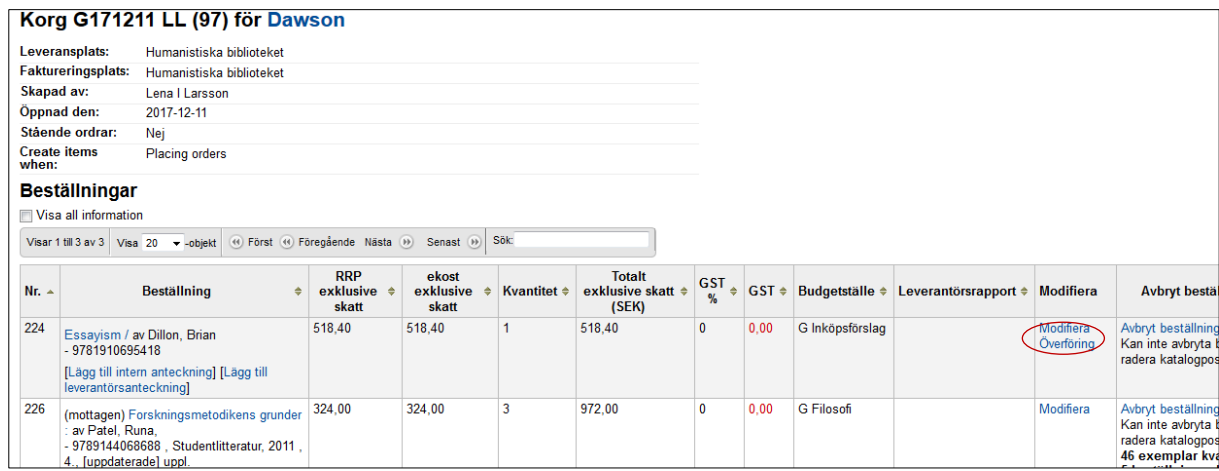

Ett nytt fönster öppnas: **Sök efter en leverantör** att överföra till

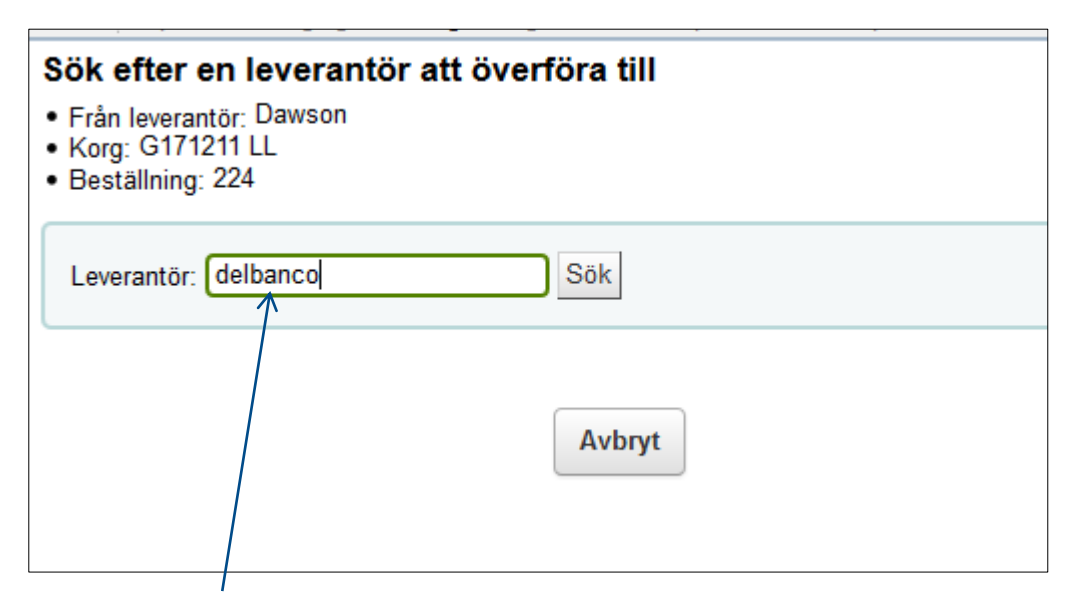

Sök fram en **ny leverantör** som du vill överföra ordern till genom att skriva in leverantören i rutan

I samma fönster dyker en ruta upp: **Välj en leverantör att överföra till**

Klicka på **Välj**

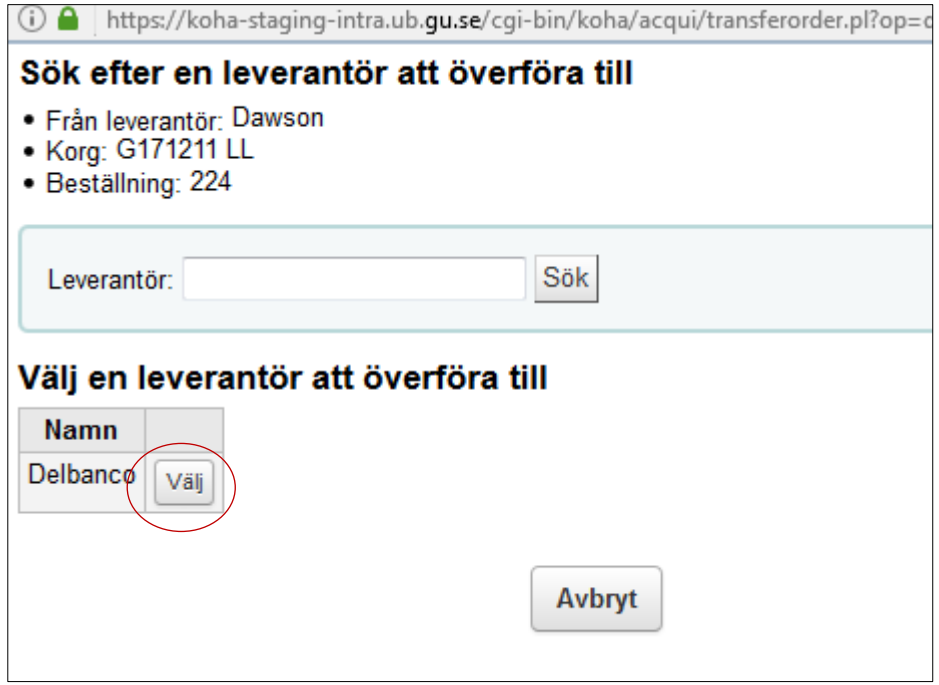

De korgar som är öppna korgar visas i en lista

Välj korg att lägga din order i, och klicka på **Välj**

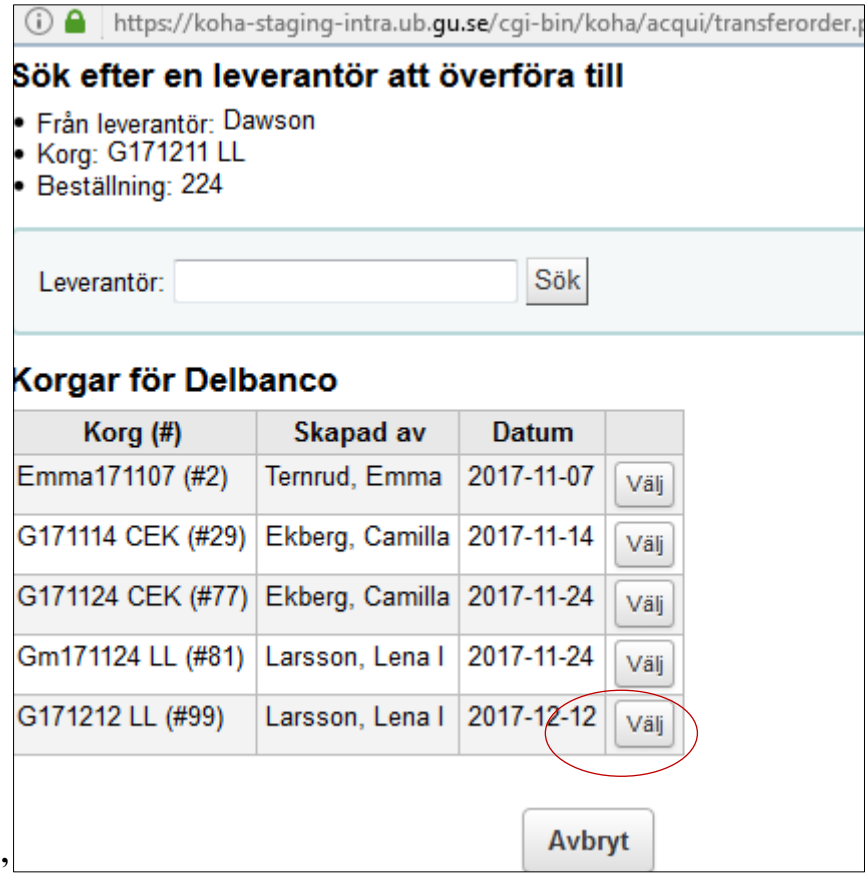

### Svara **OK** på frågan.

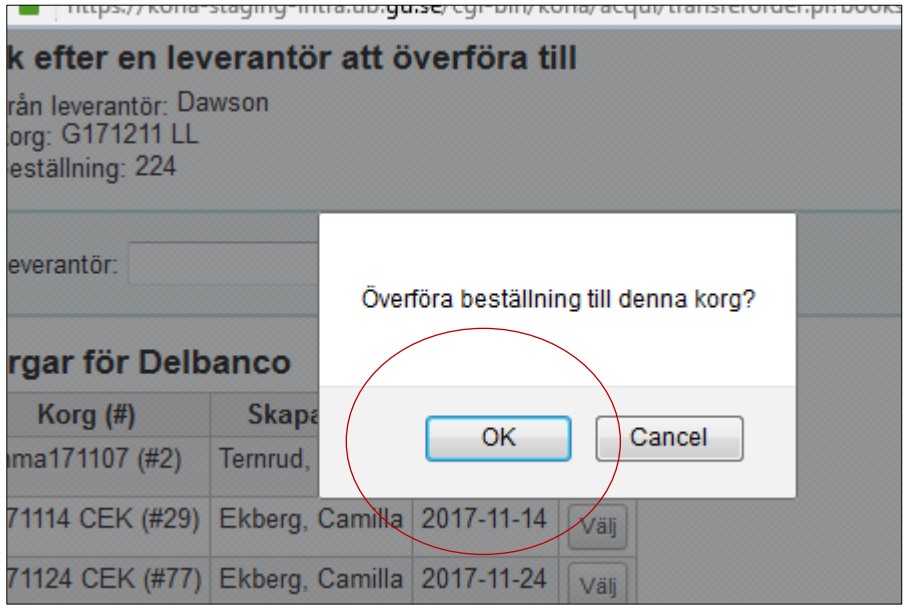

Annullerade beställningar återfinns nu längst ner på webbsidan (under de ordrar som ligger kvar i korgen som beställningsraden överförts från) och där ser du var beställningen nu har hamnat, i vilken korg och hos vilken leverantör

**Klicka** på den nya korgen.

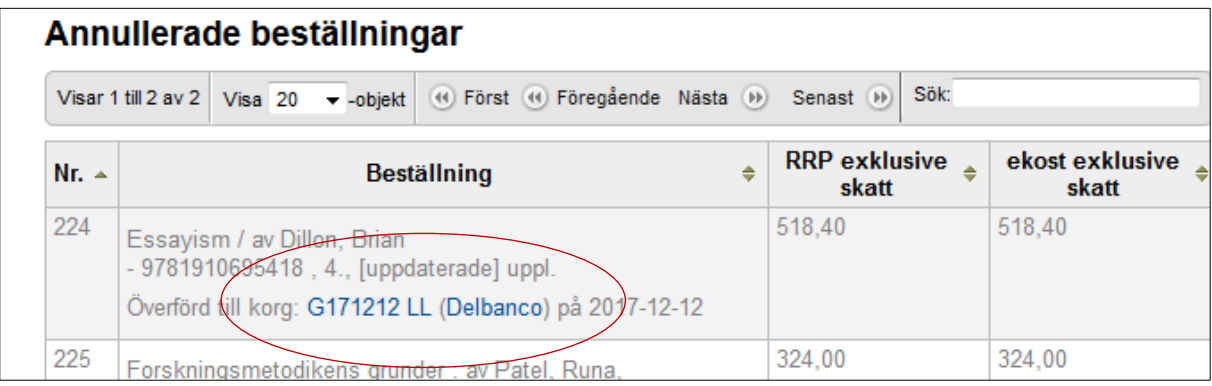

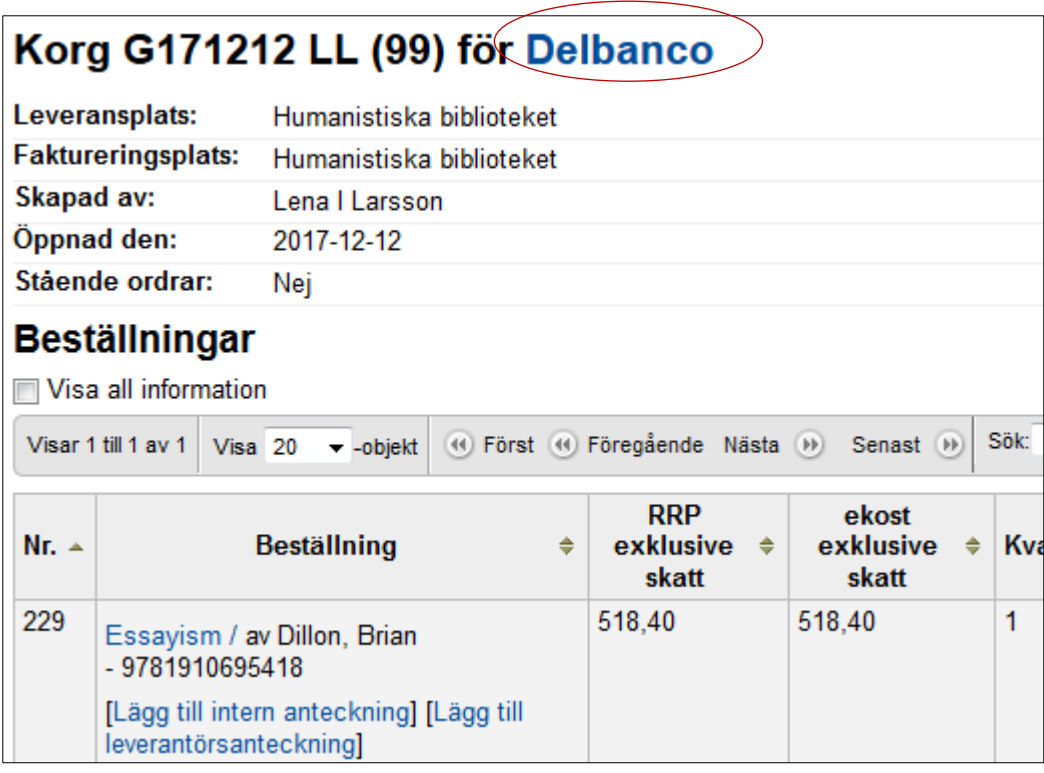

Klicka på **Modifiera** för att ändra valuta och pris – **Spara**!

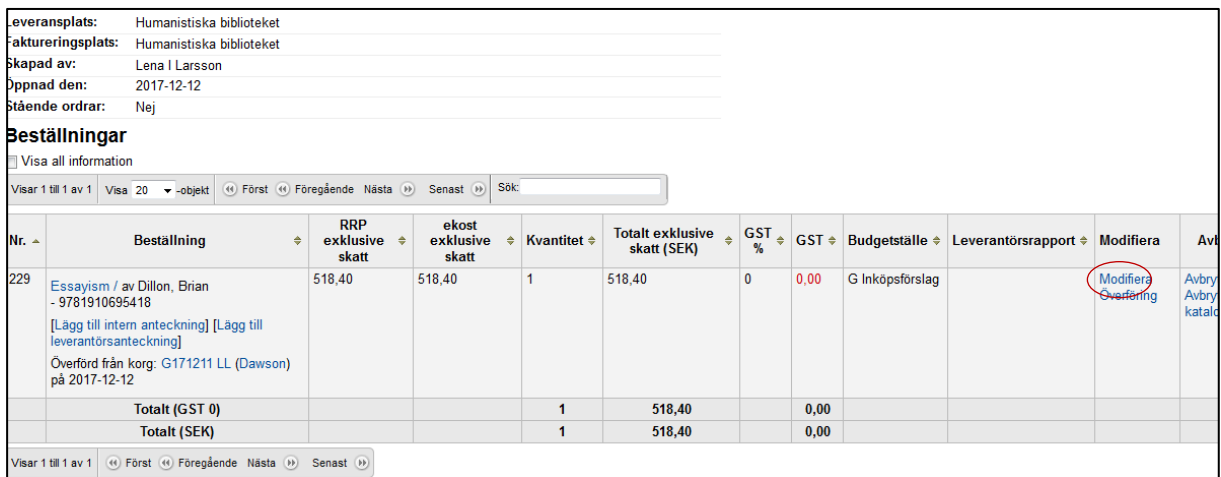

#### Under fliken **Inköpsdetaljer** i Katalogen ser du också att titeln flyttats till en annan leverantör:

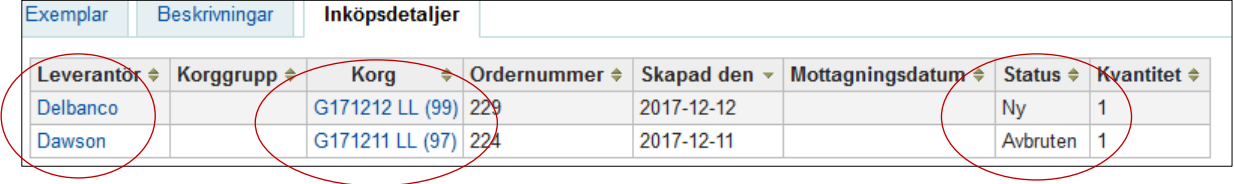

#### **OBS! GLÖM INTE ATT SKICKA DIN NYA KORG!**

### <span id="page-12-0"></span>**Hur ser man att en bok är beställd**

Sök fram titeln i Katalogen, information finns under fliken **Inköpsdetaljer**

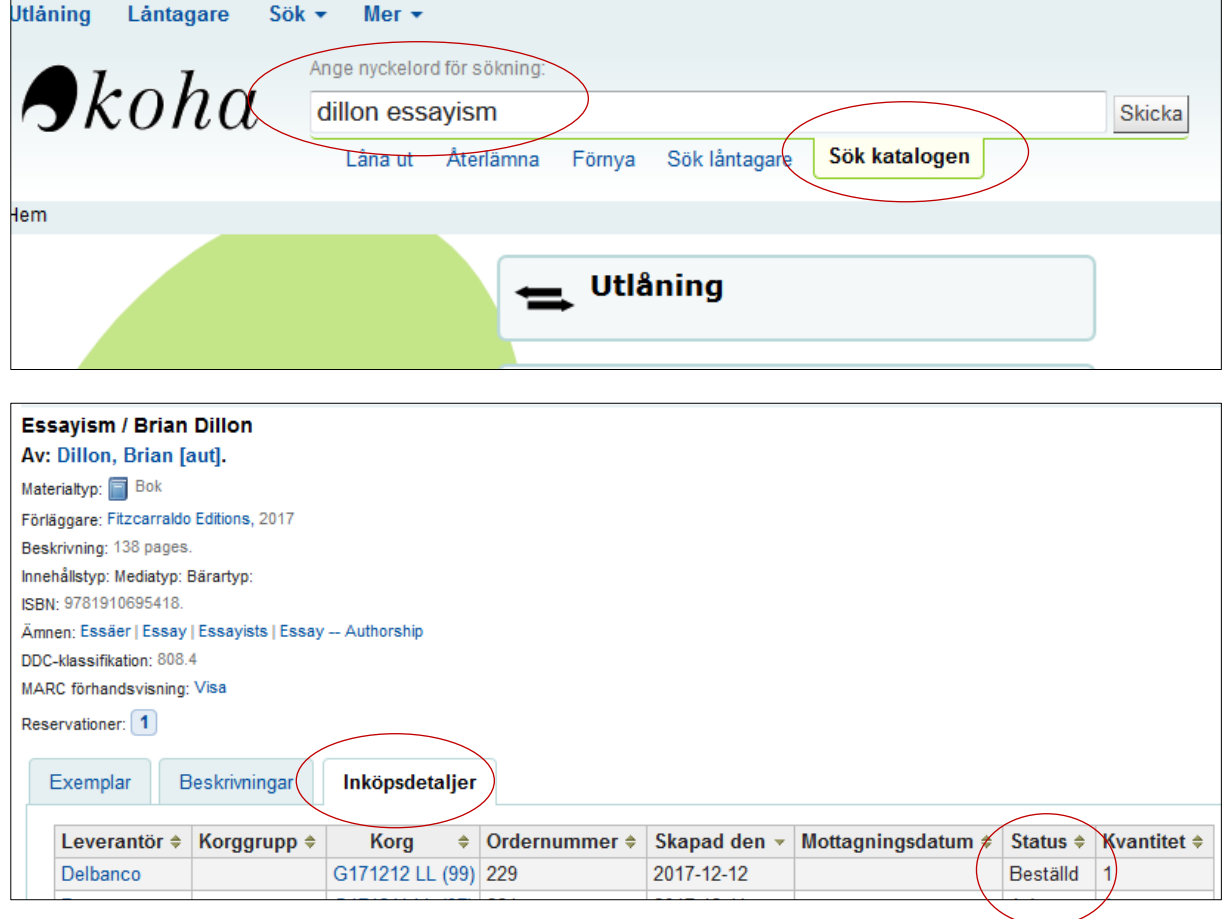

eller i **Inköp Avancerad sökning** sök t ex Korg G

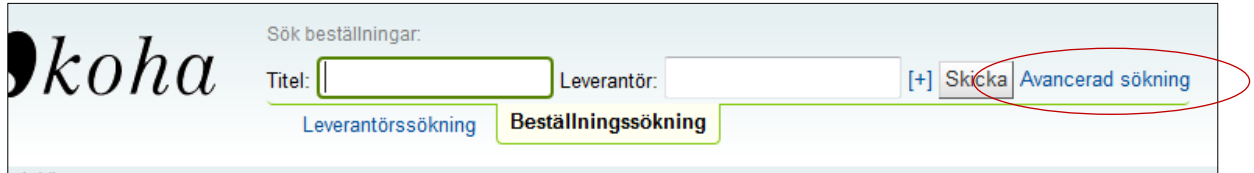

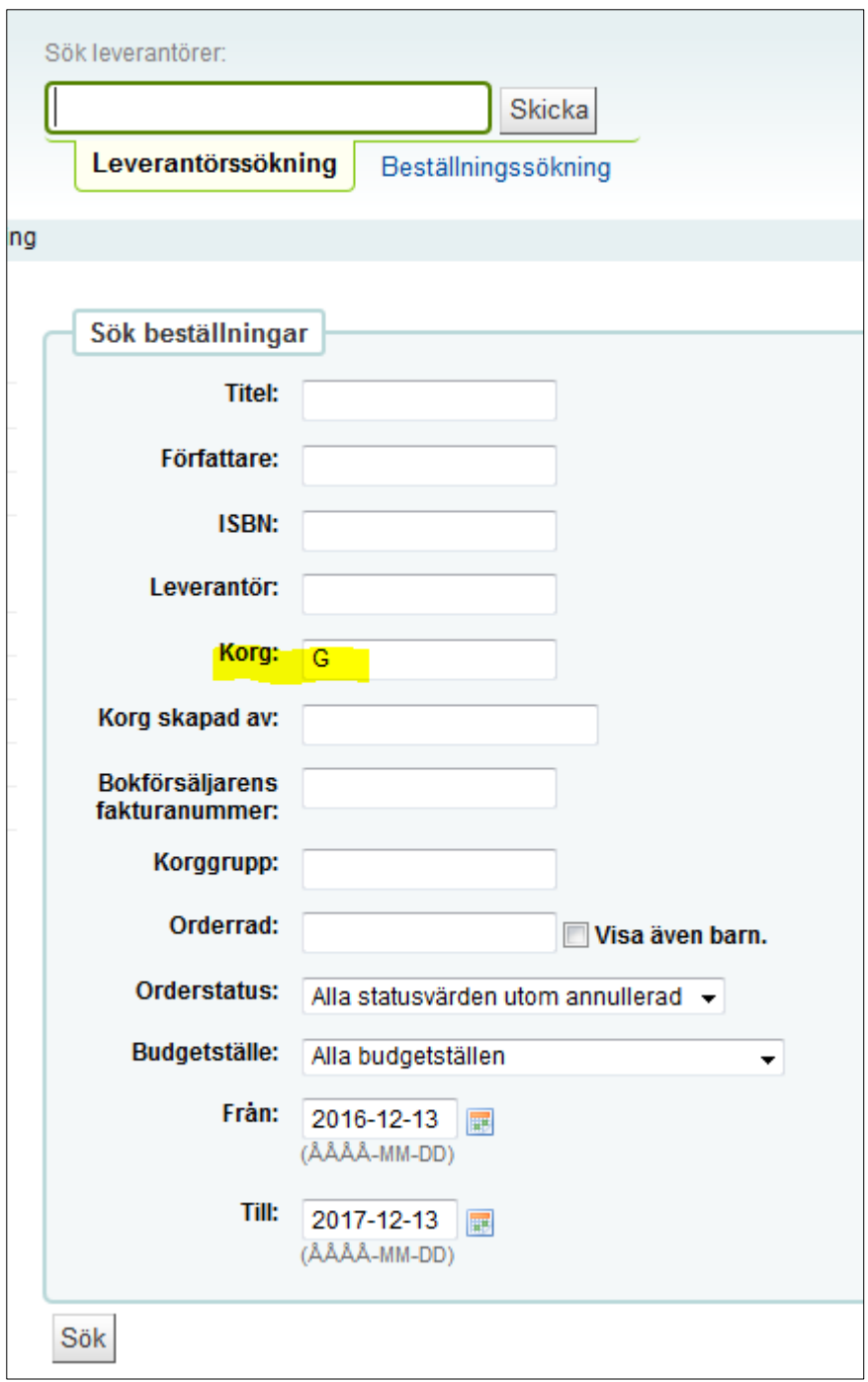

**Sortera i listan** med fritextsökning (titeln) eller t ex i kolumnen Väntande genom att använda pilarna upp/ner, och se kolumen **Status**

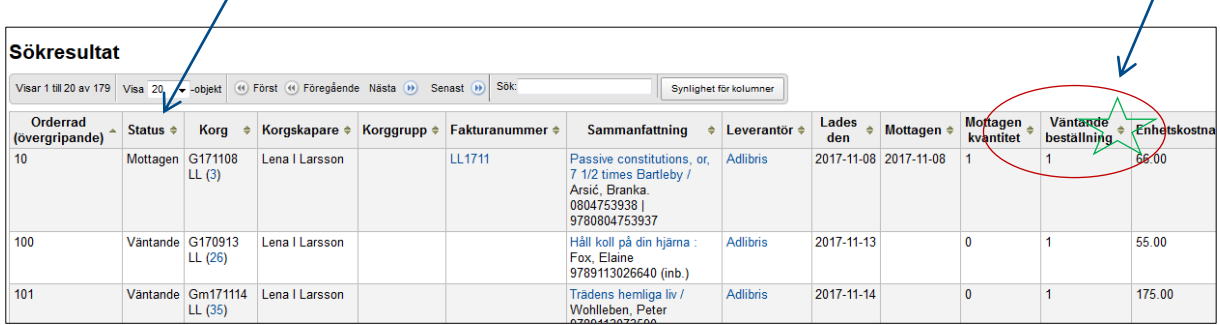

### <span id="page-14-0"></span>**Hur ser man hur mycket pengar det finns kvar på kontot**

### Startsidan för **Inköp**

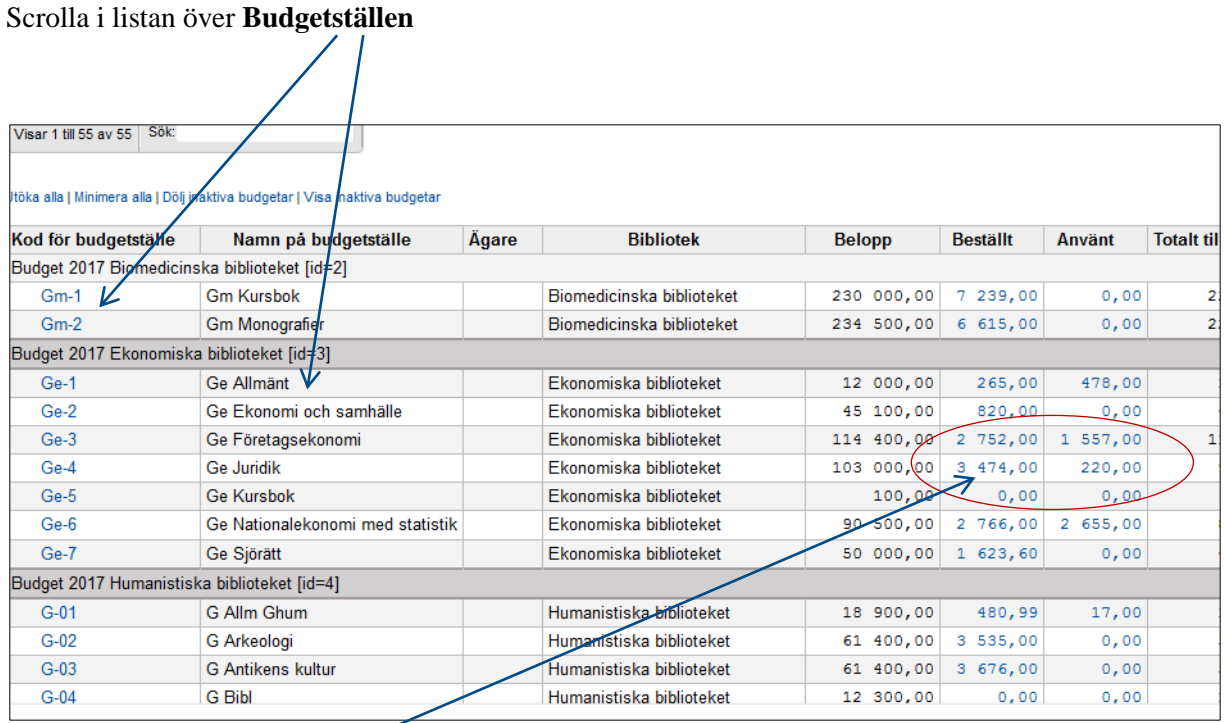

Det finns en kolumn för **Beställt** och en för **Använt** (mottaget)

Klicka på **summan** i kolumnerna för att se vilka titlarna är som är beställda eller mottagna

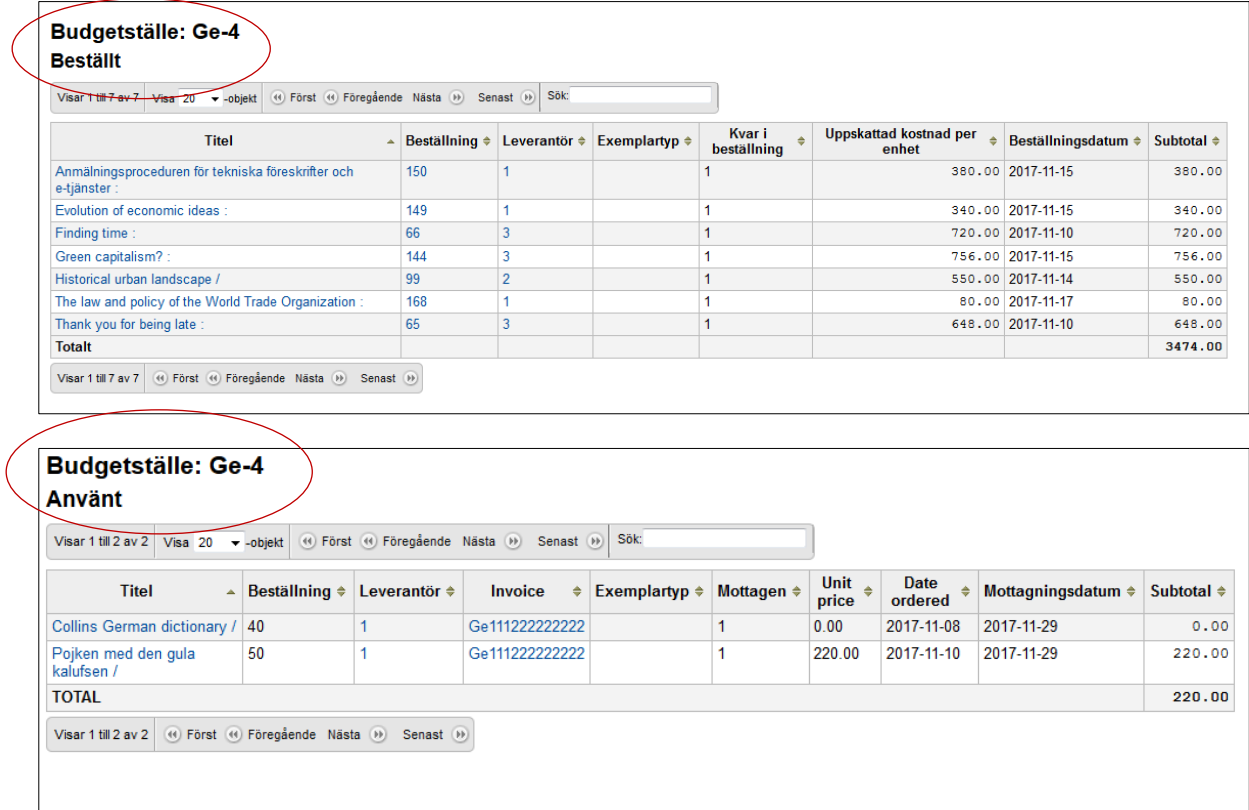

# <span id="page-15-0"></span>**Manuell order (skickas inte med EDI)**

Gör din order som vanligt

**Avsluta med Stäng denna korg** i stället för att skicka med EDI

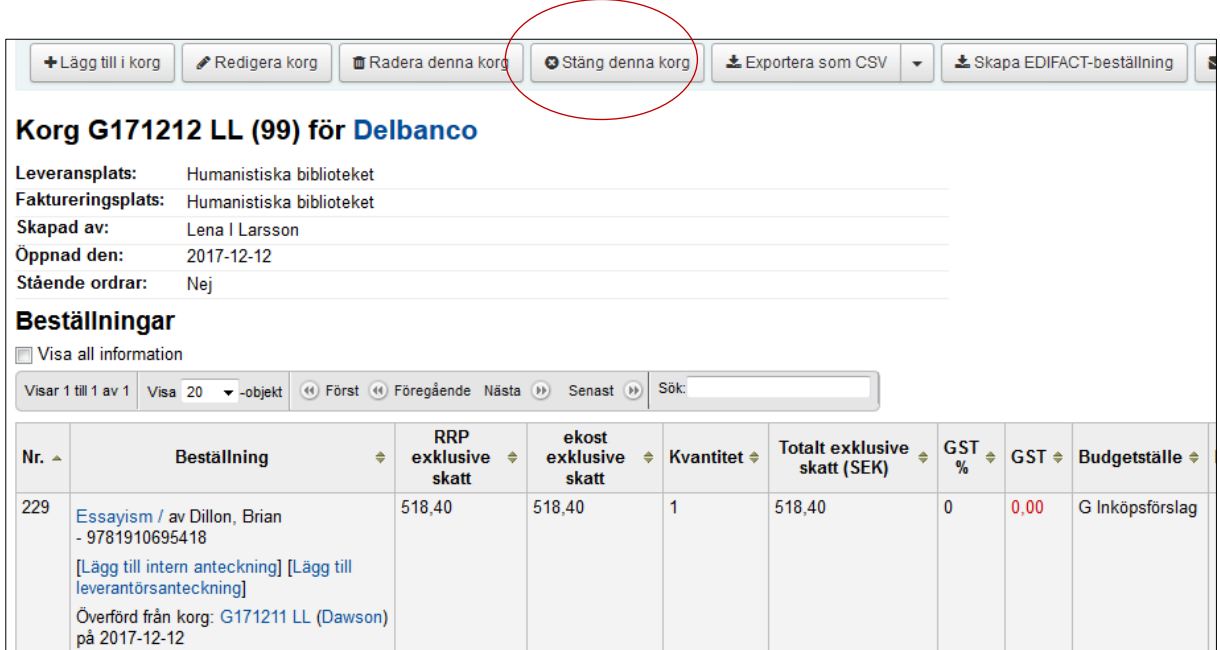

# <span id="page-16-0"></span>**Sena beställningar / Late order (bevakning och reklamation)**

Klicka på Inköp - **Sena beställningar**

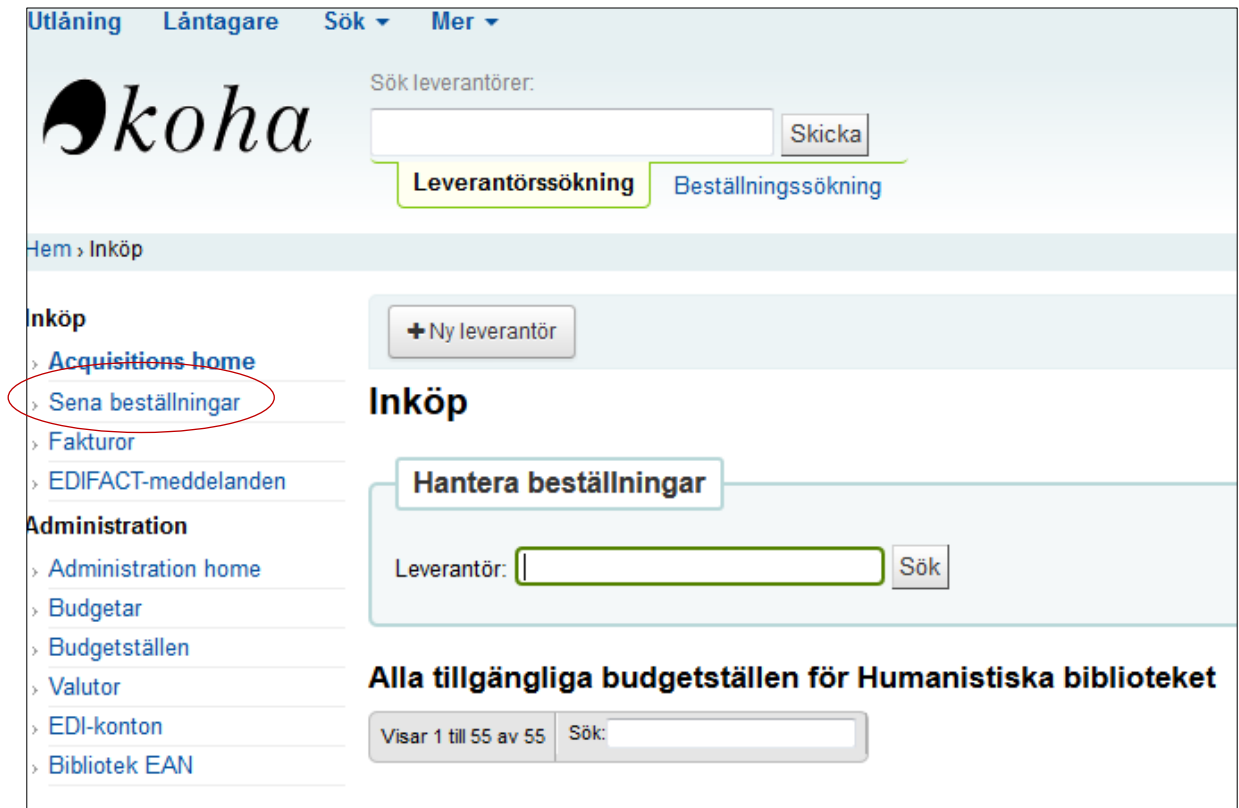

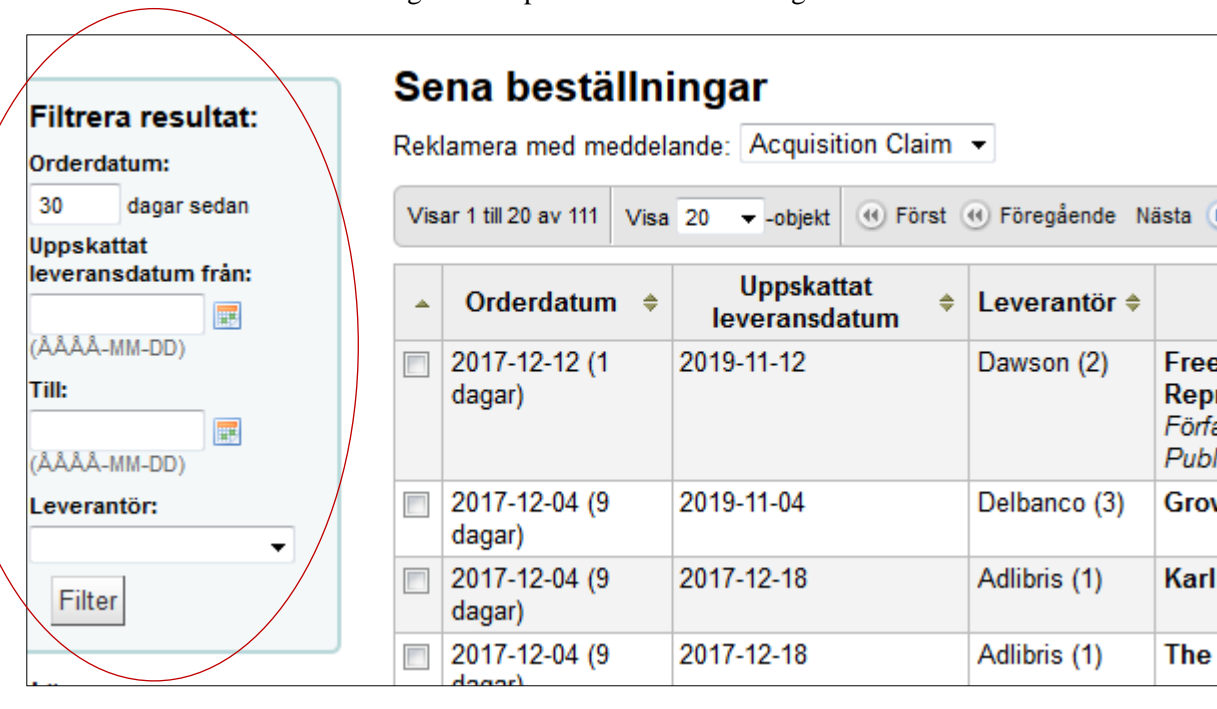

**Filtrera resultatet** i vänster marginal t ex på datum eller antal dagar

**Filtrera/sortera listan** i kolumnerna eller fritext (enhet, leverantör, initialer t ex)

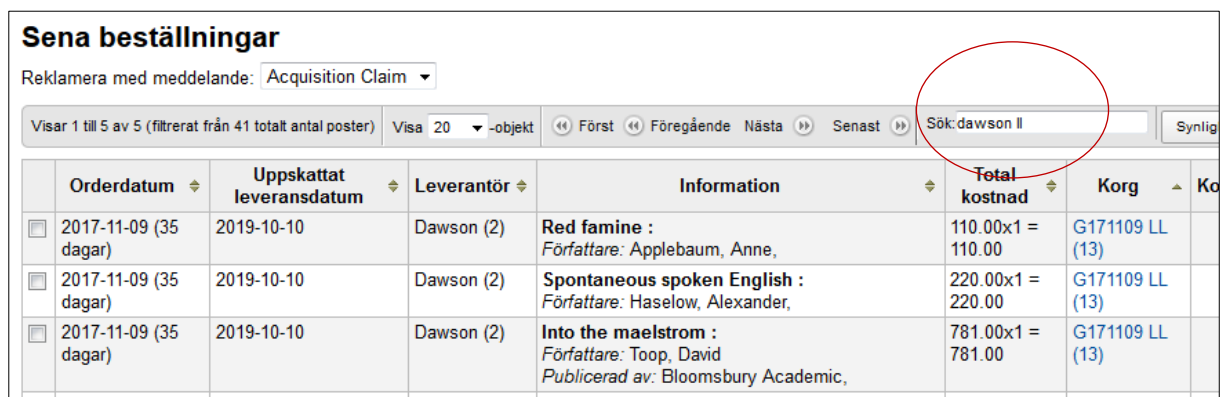

**Markera** den titel som du vill reklamera genom att bocka i rutan framför och klicka på **Reklamera beställning**

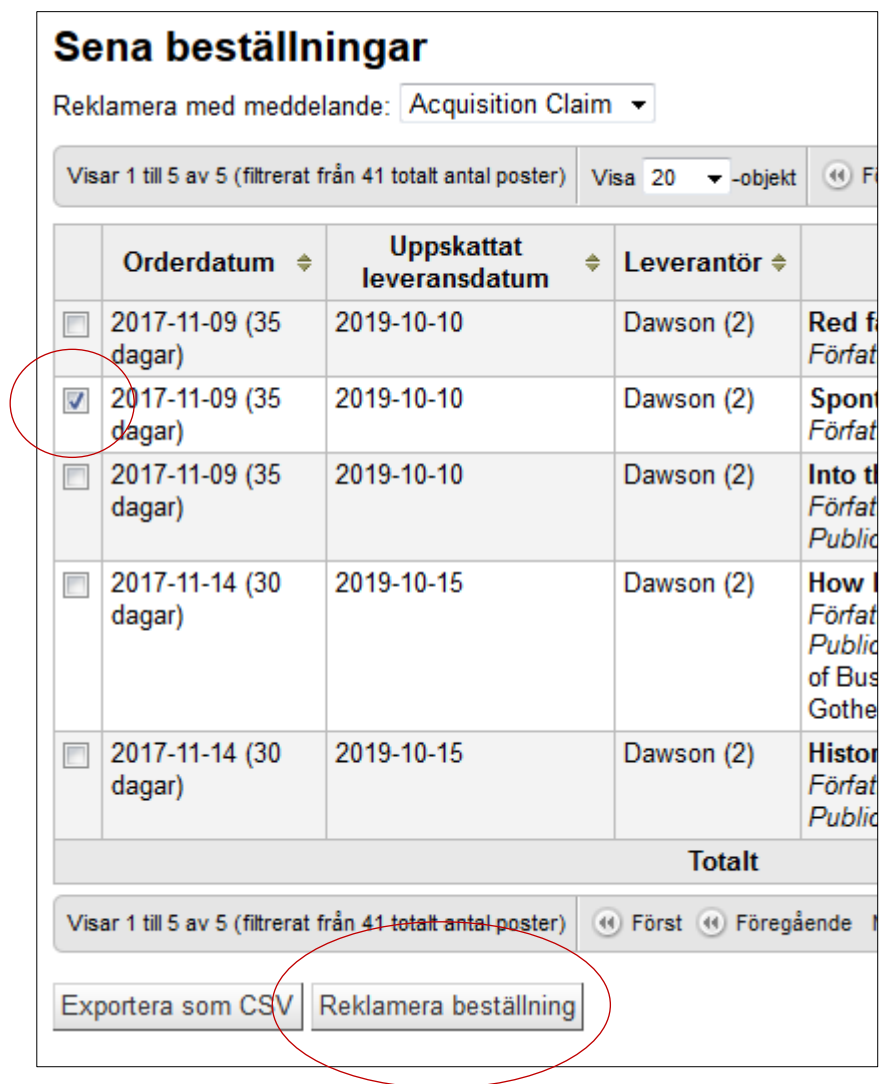

När du gjort detta meddelar Koha att reklamationsmeddelandet har skickats (till leverantören).

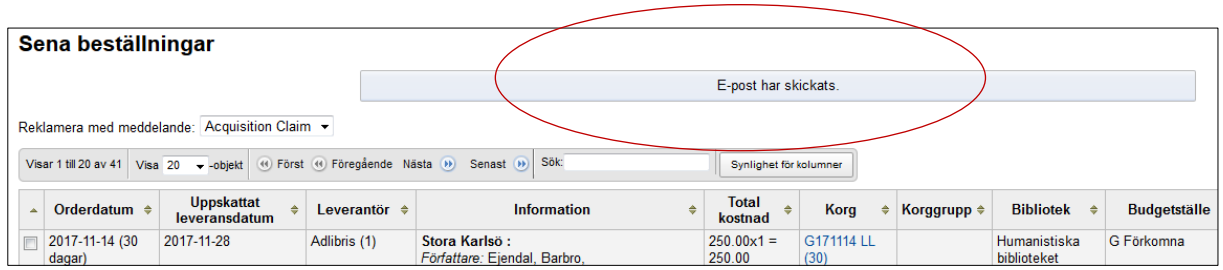

Lägg till en **intern anteckning** på titeln i ordern att den är reklamerad!

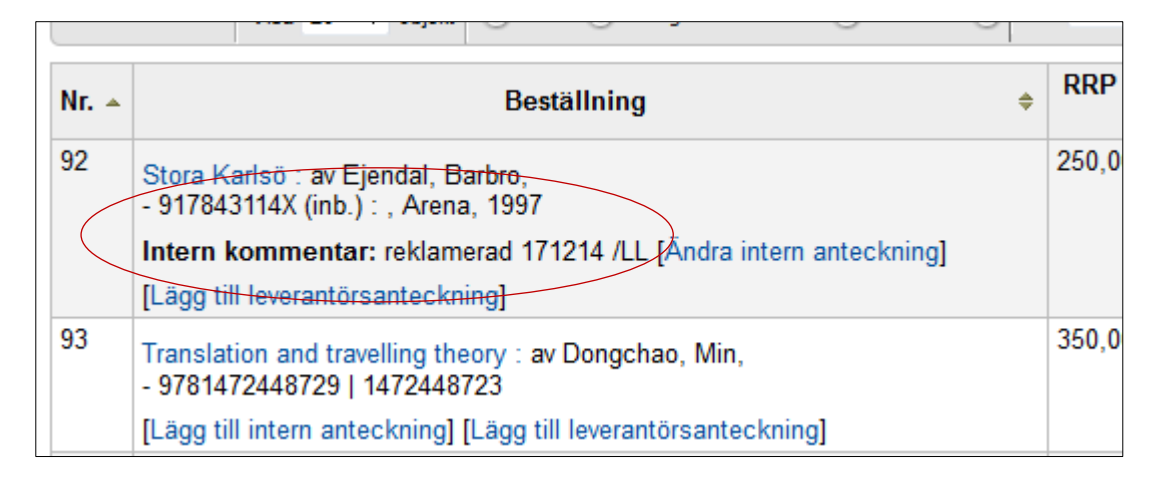

(Reklamationer i Koha fungerar inte ännu, feb 2018)

# <span id="page-19-0"></span>**Reservera en bok som saknar exemplarpost**

Gör först en ny exemplarpost genom att klicka på **Ny** och sedan på **Nytt exemplar**. Ett formulär "**Lägg till exemplar**" kommer upp.

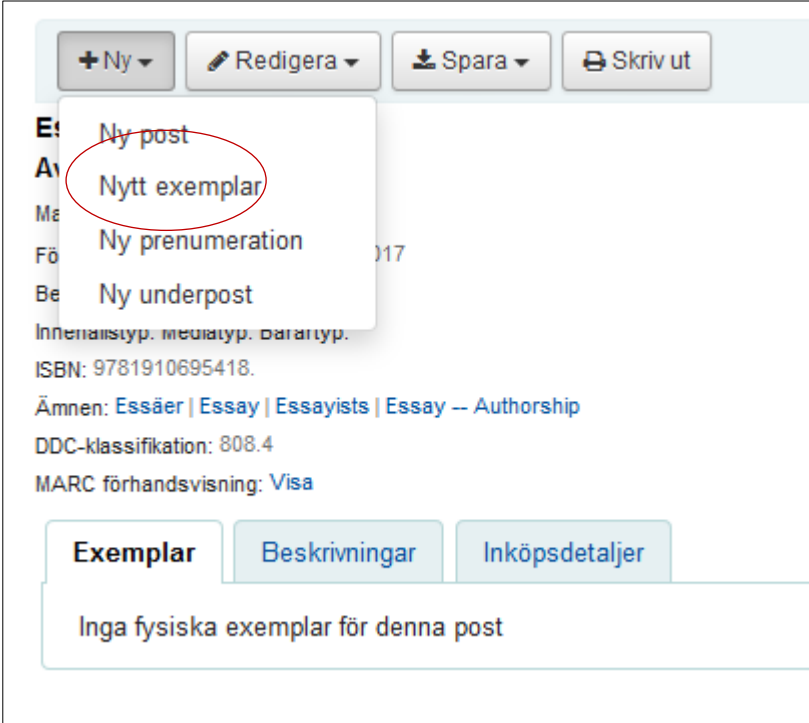

**Withdrawn status** ska vara **Under inköp**. Inget annat behöver ändras i formuläret. Klicka sedan på **Lägg till exemplar**. Exemplaret sparas.

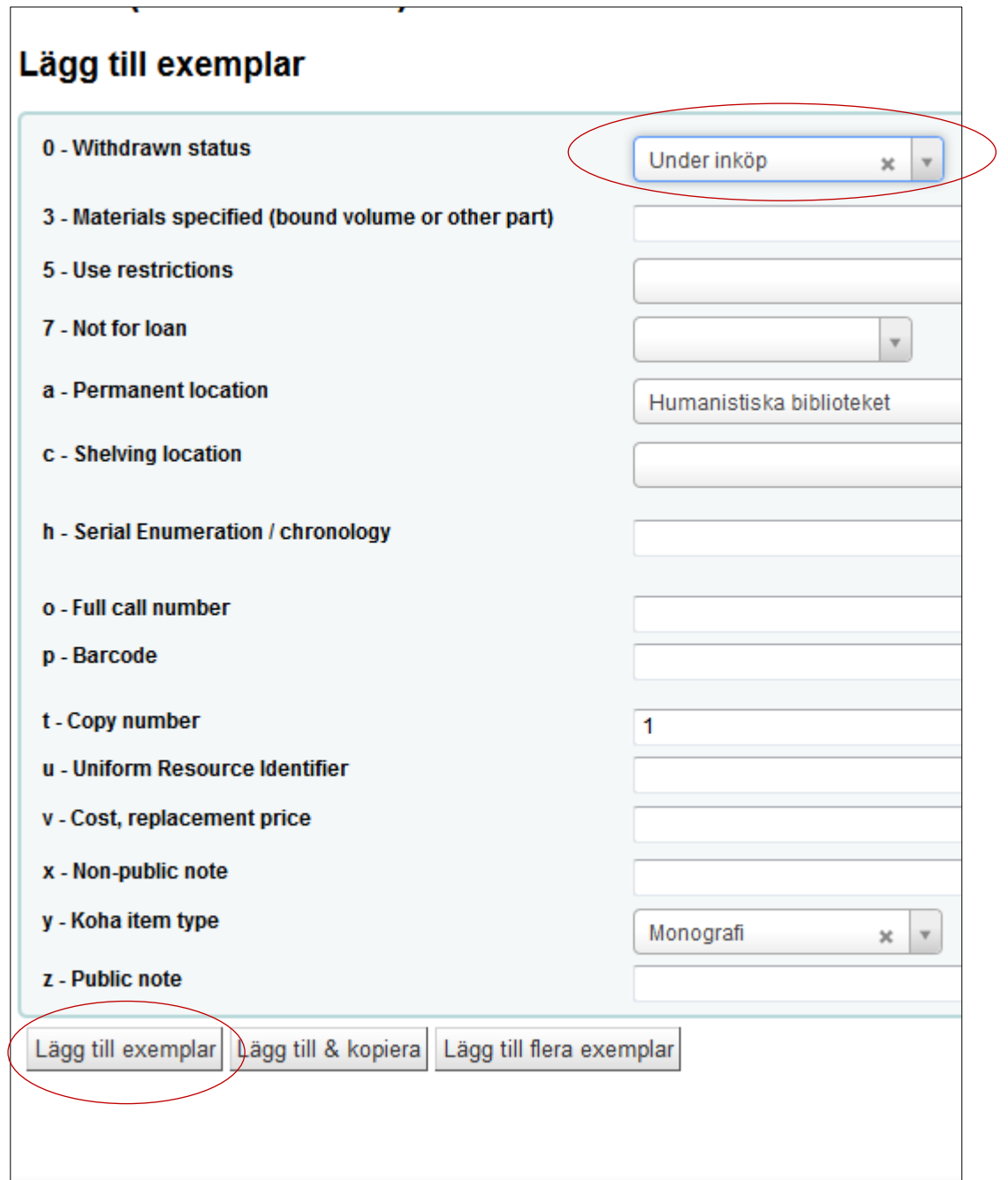

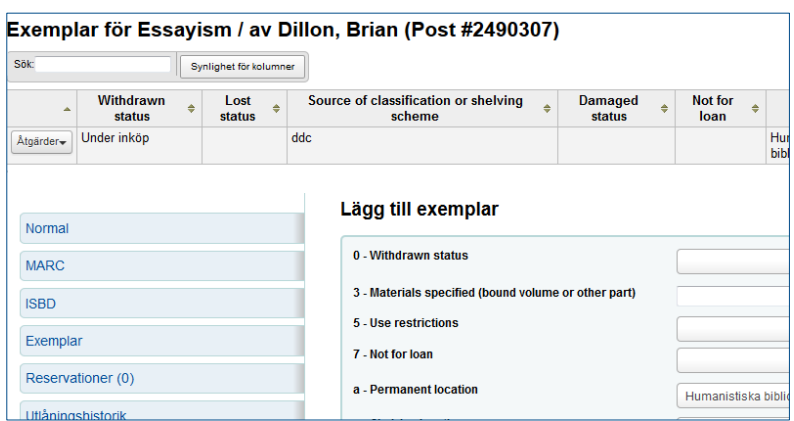

Klicka på **Normal** för att se titeln och exemplaret du gjort.

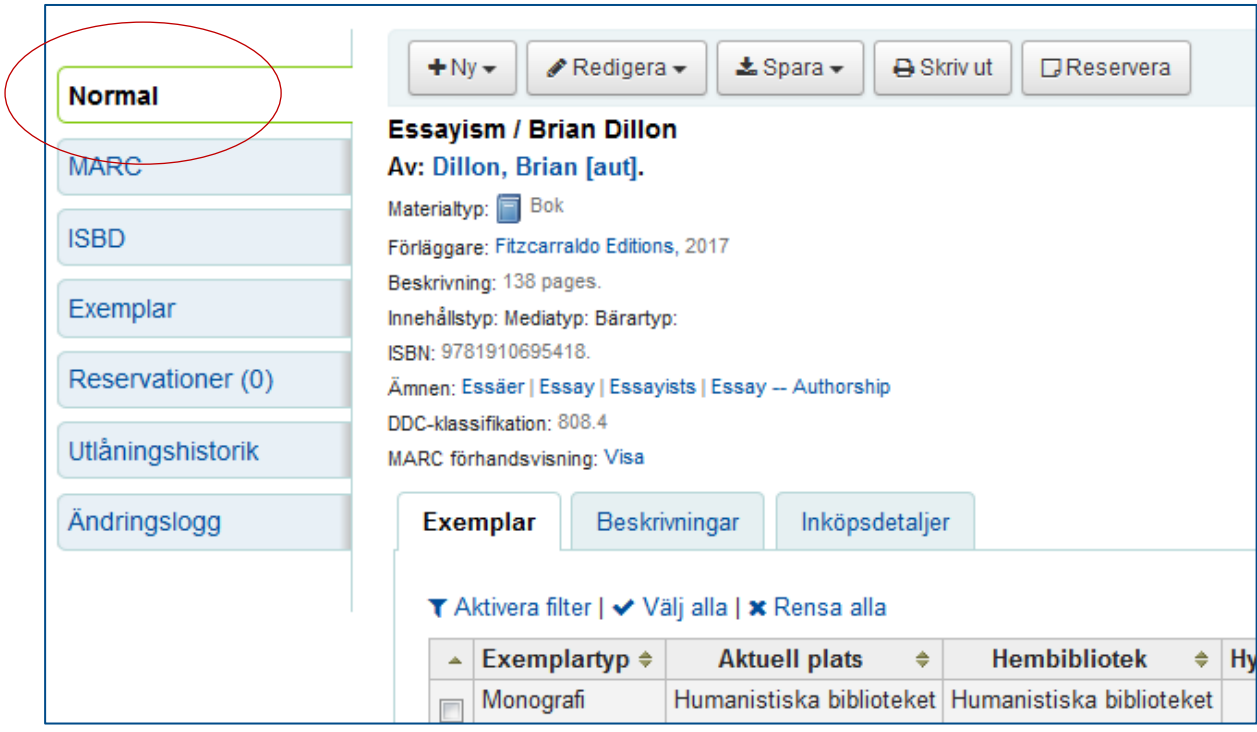

# <span id="page-21-0"></span>**Översättningshjälp mellan Koha och Virtua**

Belopp / Amount Allocation Beställt / Ordered Encumbrance Använt / Spent Expenditure Totalt tillgängligt /Total available Free balance

#### **Koha Virtua**